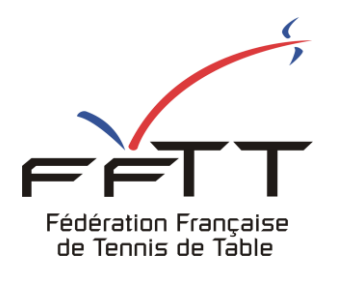

SPID V2

Fiche pratique

**Date :** Juin 2021

**Objet :** Mon Espace Club – Demander une modification de rencontre

## **Le pré-requis est de se connecter à Mon Espace Club SPID V2 :** https://clubv2.fftt.com/login/

Une fois connecté, la page d'accueil s'affiche

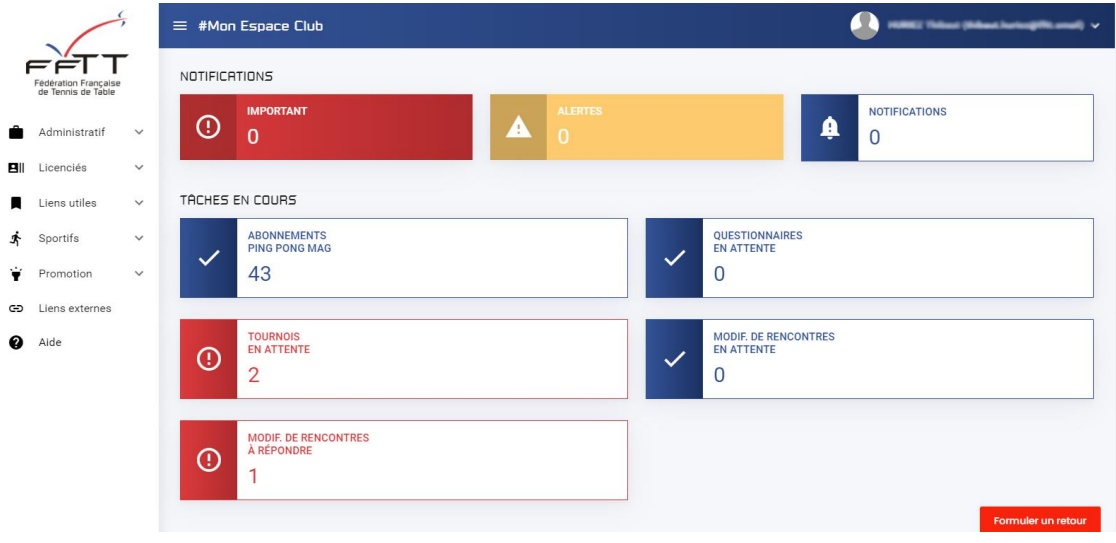

Dans le menu de gauche, cliquer sur « Sportifs » puis sur « Demande de modifs » **1** Dans la fenêtre principale, cliquer sur le bouton Nouvelle demande » **2**

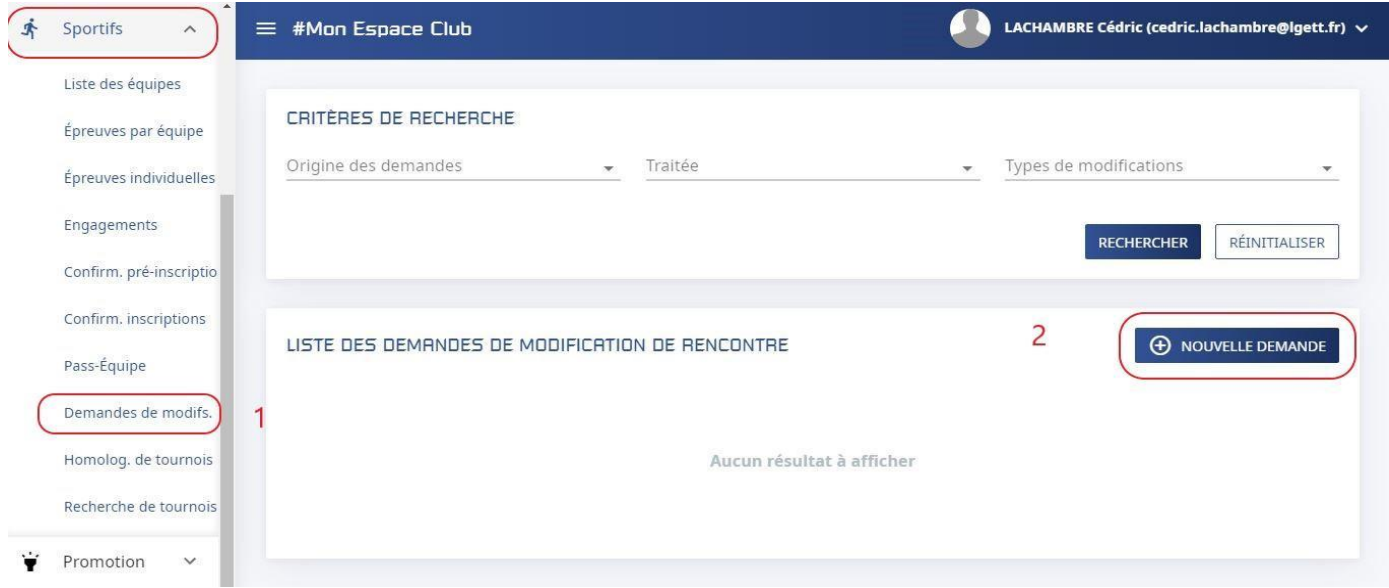

## La fenêtre suivante s'affiche

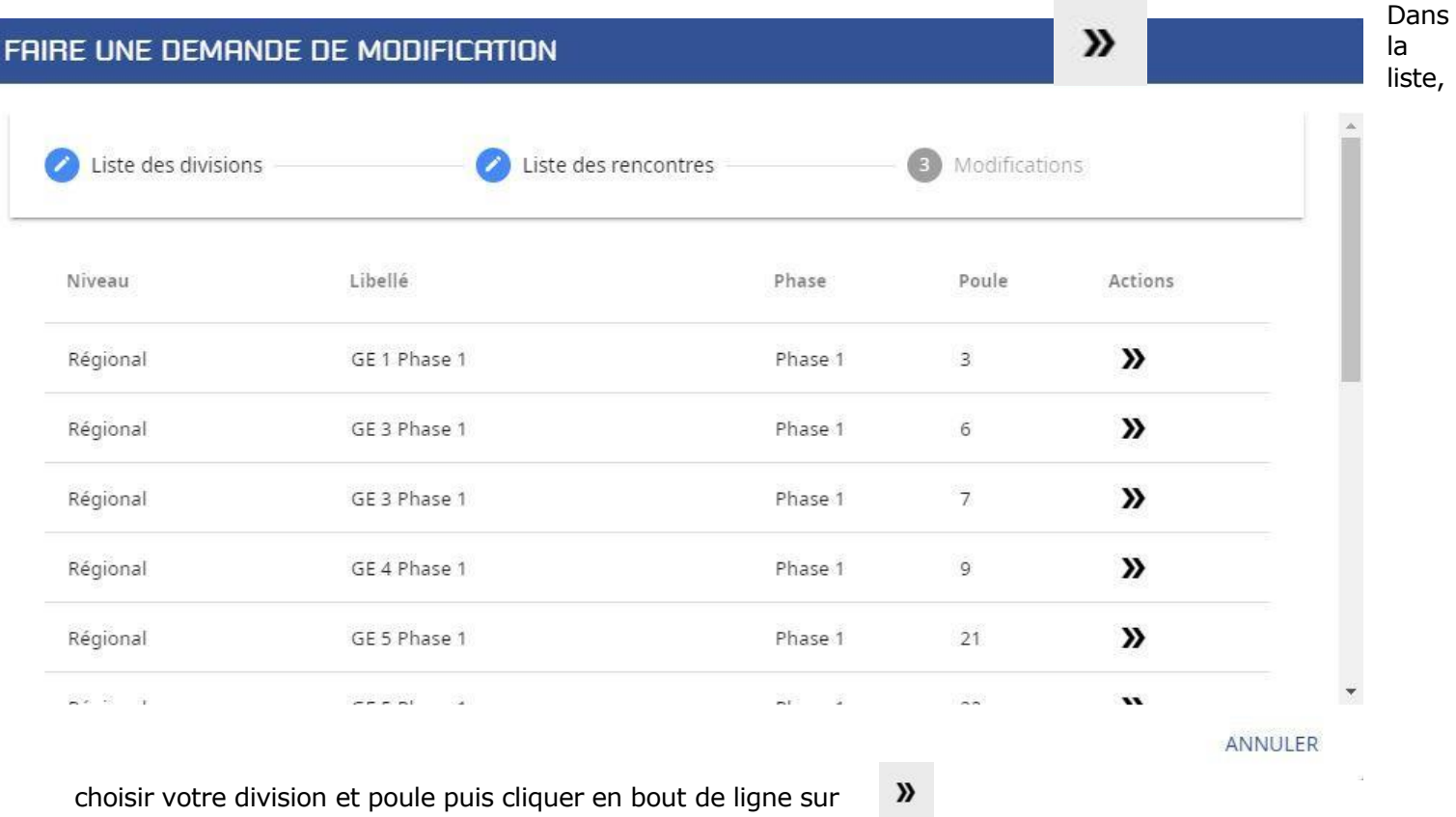

La liste des rencontres dont la modification est possible s'affiche

 $\boldsymbol{\mathcal{Y}}$ Dans la liste choisir la rencontre en cliquant en bout de ligne sur

## FAIRE UNE DEMANDE DE MODIFICATION Liste des divisions Liste des rencontres O Modifications Date Journée N° Brulage Club recevant Club visiteur 06540088 - CHANTEHEUX-06680118 - WITTELSHEIM  $\boldsymbol{\lambda}$ 01/07/2021  $\overline{3}$  $3<sup>1</sup>$ CROISMARE TT MDPA TT

ANNULER

RETOUR

## La fenêtre des modifications s'affiche

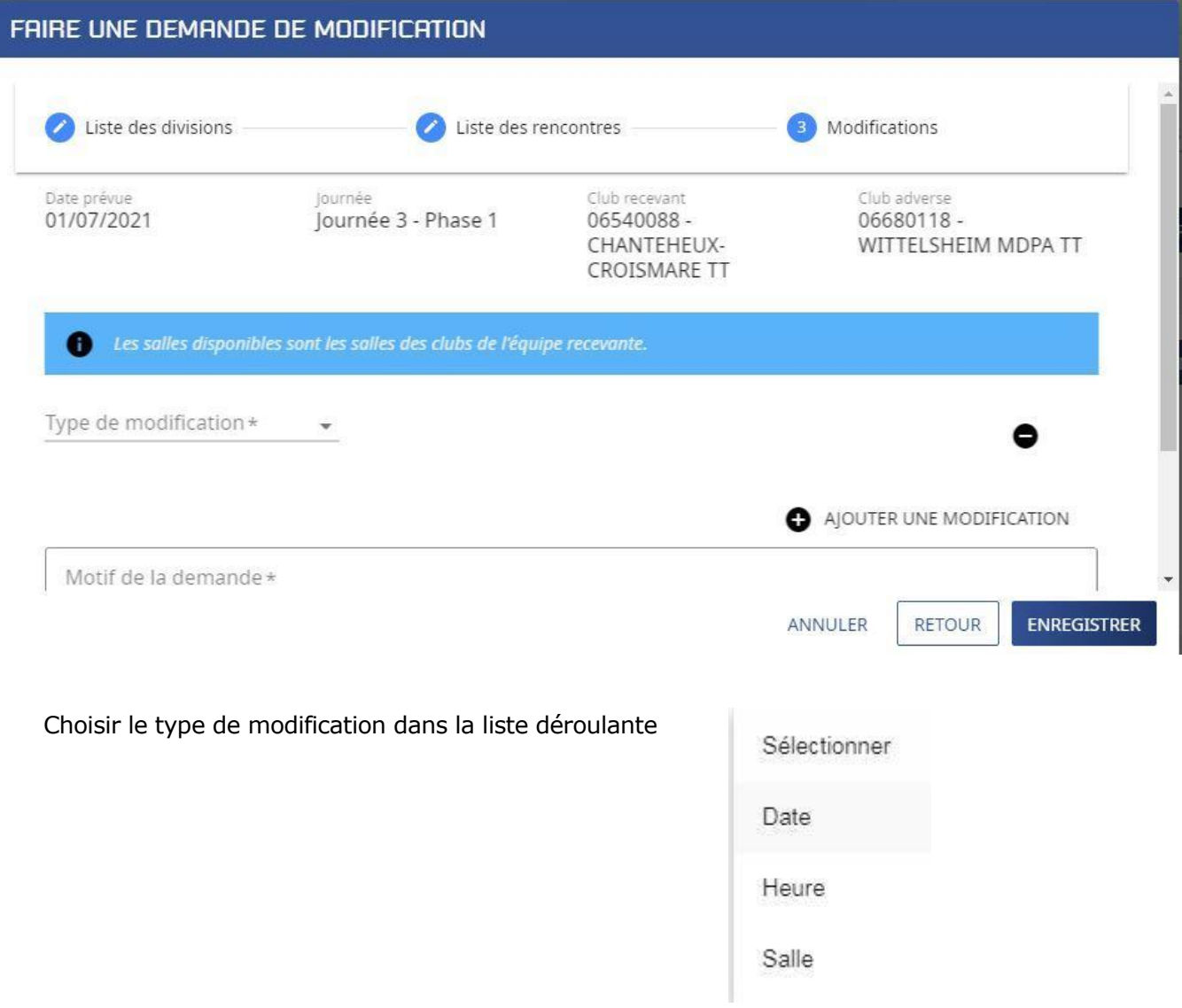

Saisir les renseignements.

Dans cet exemple la nouvelle date, en écrivant un motif dans le champ obligatoire.

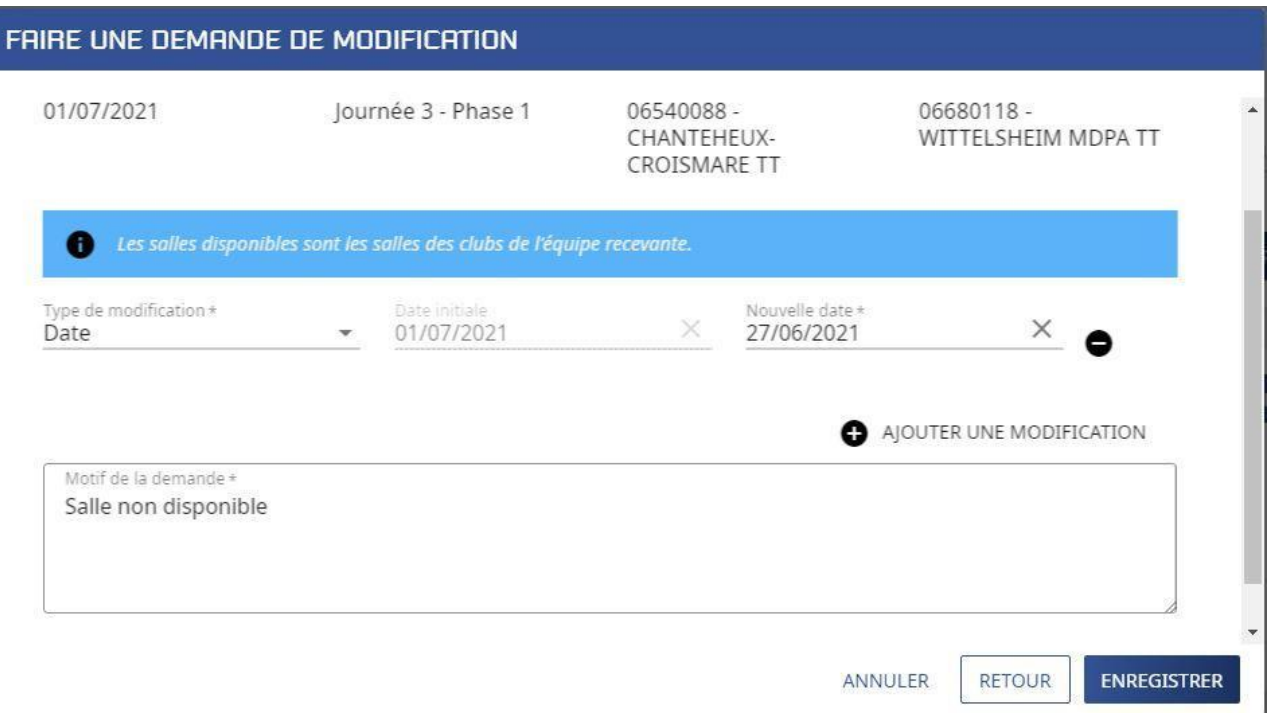

Si nécessaire vous pouvez ajouter un 2<sup>e</sup> type de modification en cliquant sur le bouton « Ajouter une modification »

Quand vous avez ajouté toutes les informations sur votre demande de modification, cliquez sur le bouton « Enregistrer »

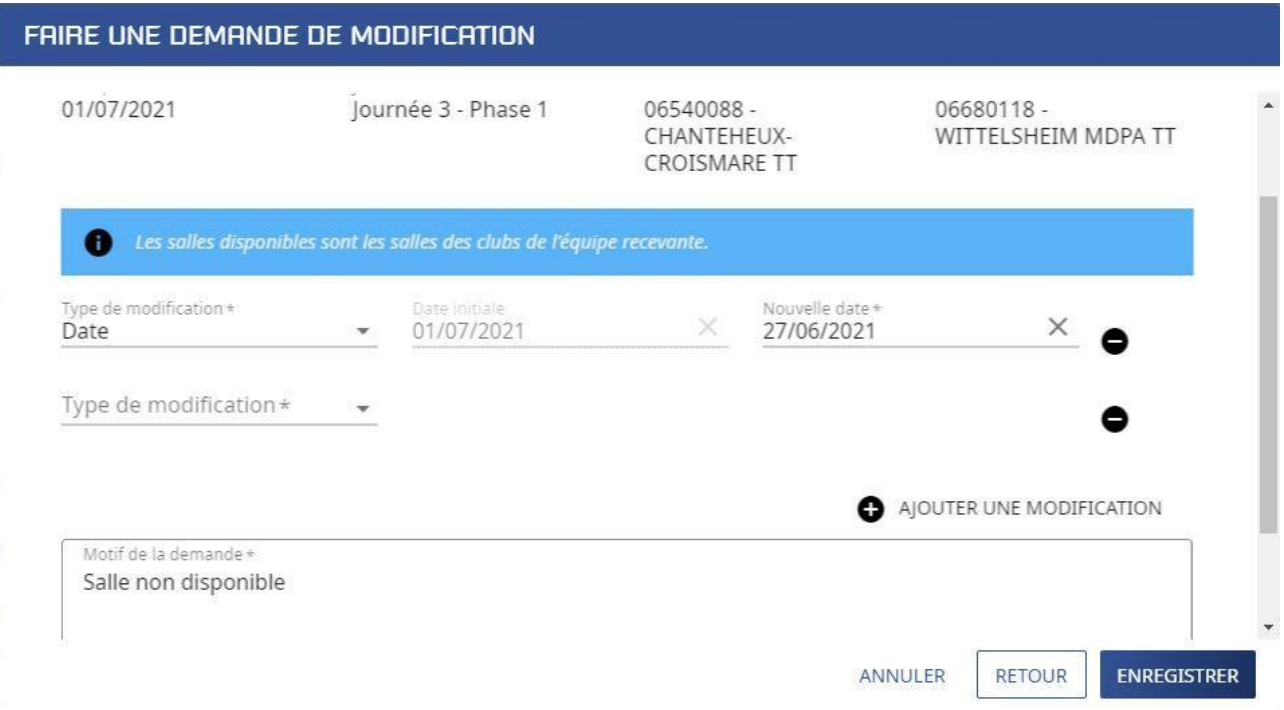

Le message suivant s'affiche

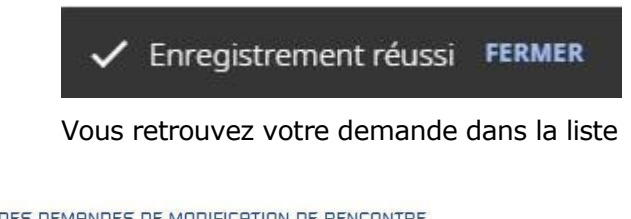

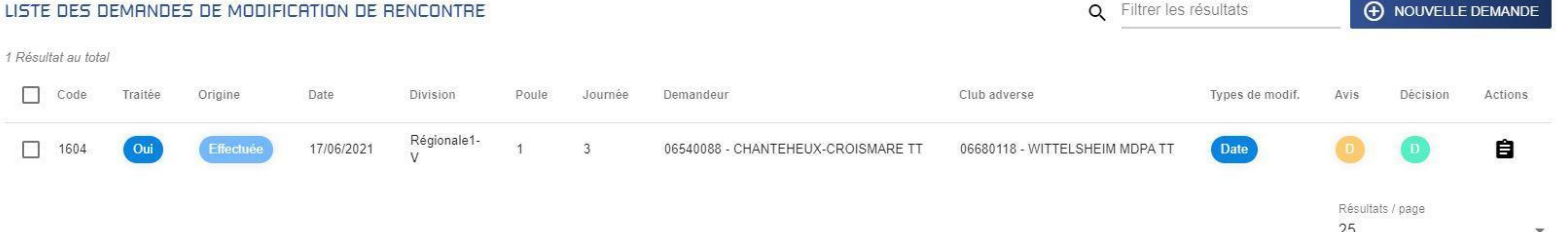

1 Résultat au total

Dans chaque colonne vous pouvez suivre l'état d'avancement de votre demande Orange en cours Vert acceptée Rouge refusée

La colonne « Avis » concerne le club adverse La colonne « Décision » concerne l'organisme décisionnaire Quand la demande est traitée la colonne « Traitée » passe à « Oui »